# **Práctica 2.2**

# **Estudio gráfico**

Tal como están los datos de la profesora son muy difíciles de representar. Abre de nuevo el modelo *media1.ods*, pero ahora en su Hoja2, en la que verás los mismos datos pero agrupados en una tabla de frecuencias. Repasa la Sección 1 para recordar las técnicas correspondientes.

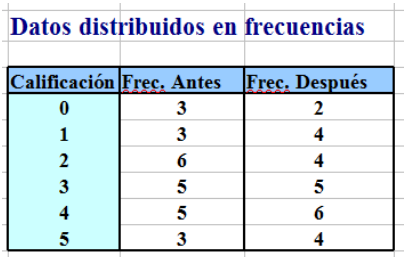

En esta tabla volvemos a ver las modas, porque antes la nota más frecuente era el 2 y después el 4.

Ahora sí podemos iniciar el estudio gráfico. Selecciona toda la tabla, incluidos los rótulos azules (el título "**Datos distribuidos...**" no) y pide **Insertar - Diagrama.** Obtendrás un gráfico de barras que puedes ignorar**.** Sigue bien los pasos del asistente:

# **Primer paso**

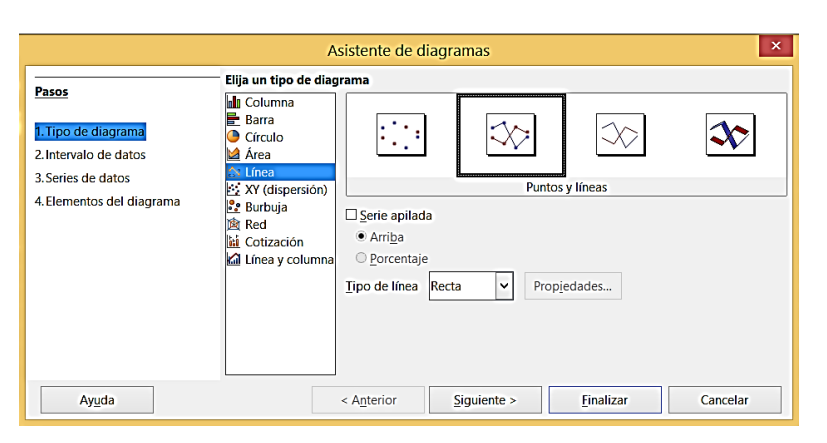

Selecciona **Línea** y después **Puntos y líneas** y pasa al **Siguiente** 

### **Segundo paso**

Deben estar todos los parámetros bien interpretados: El rango de datos, que la serie se encuentra en columna y que la primera fila y la primera columna actúan como etiqueta. Si no es así, corrígelo antes de pasar al Siguiente.

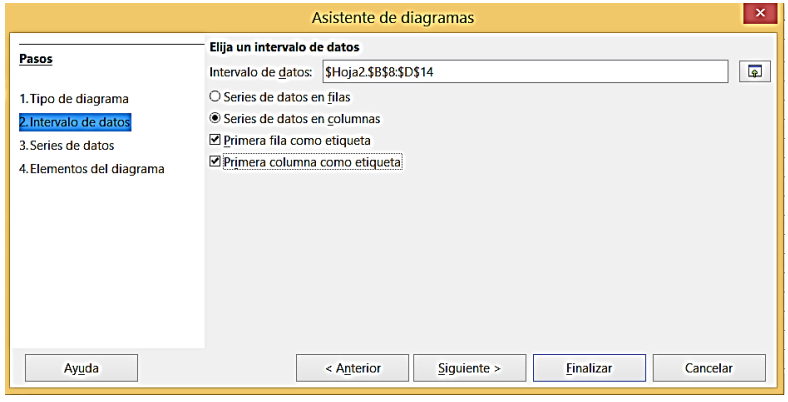

#### **Tercer paso**

Si se han interpretado bien todos los rangos, salta este paso. En caso contrario, corrige.

#### **Cuarto paso**

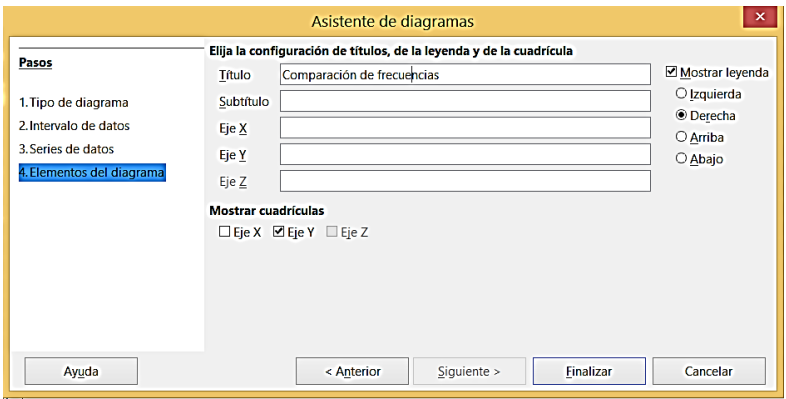

Concreta el Título y las leyendas a la derecha y pulsa en el botón **Finalizar**

Te deberá resultar un gráfico como el siguiente, que no tiene ningún atractivo.

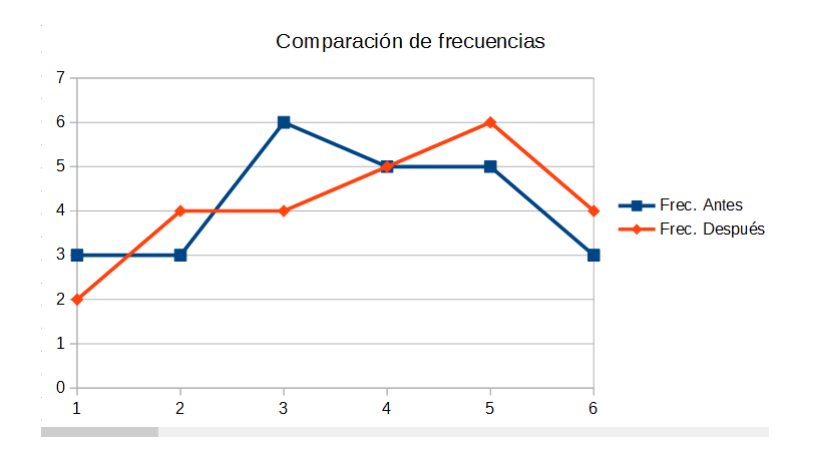

Lee en las Guías de LibreOffice las formas de mejorar un gráfico.

Observa a continuación el nuevo formato que podría quedar en este caso:

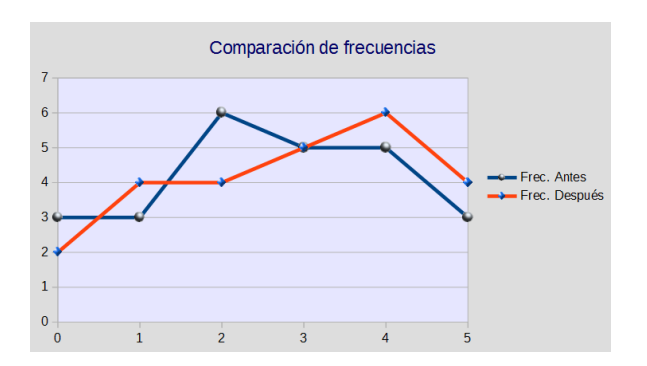

Se observa que en las frecuencias azules (Antes) los mayores valores se encuentran alrededor del 2, mientras que en las rojas se desvía al 4, lo que indica una mejora en el rendimiento.